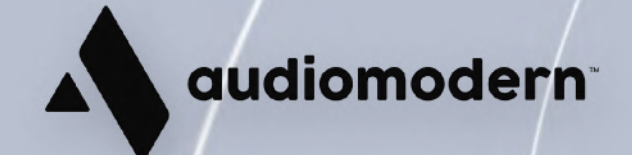

# **Getting Started**

# Experiverb

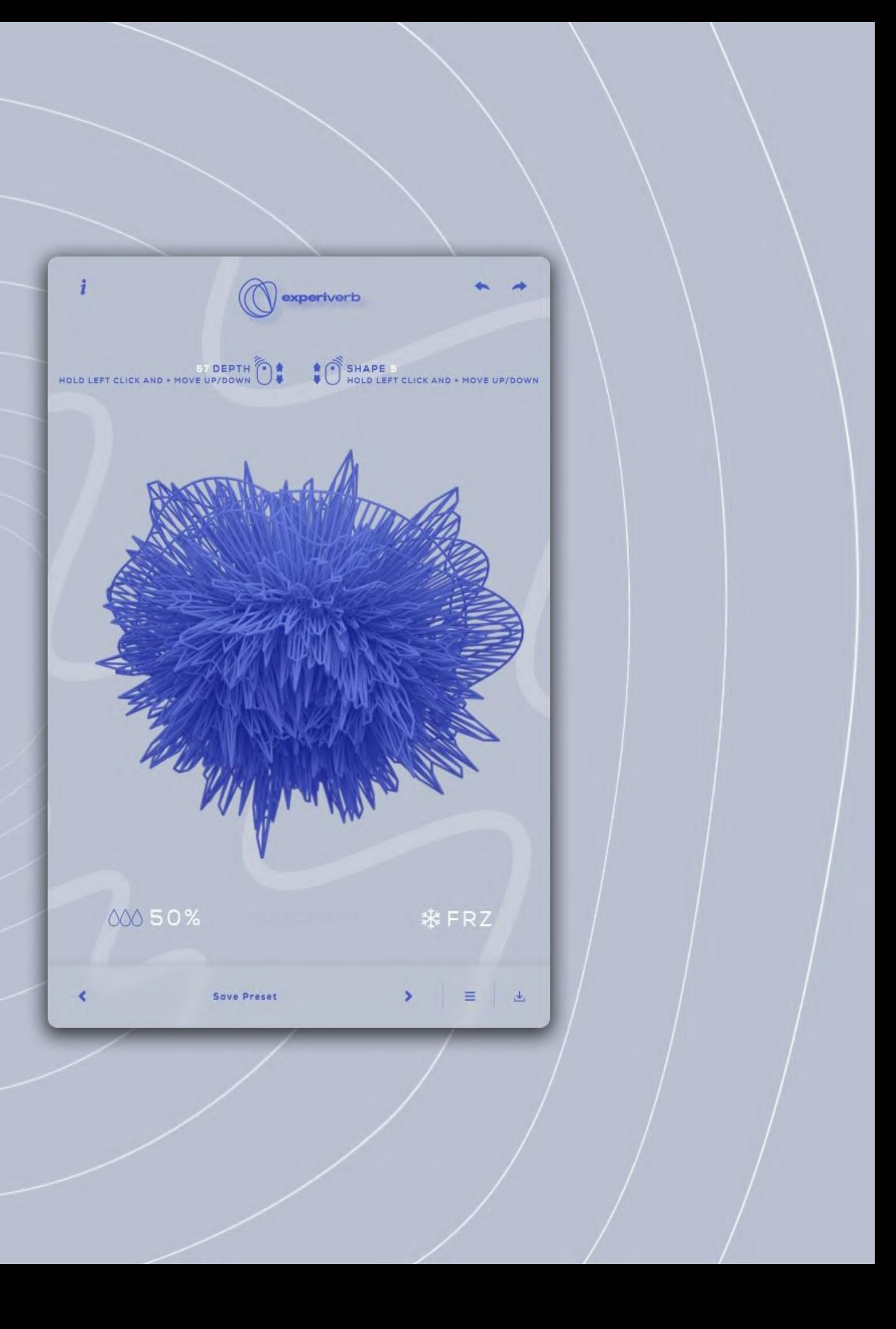

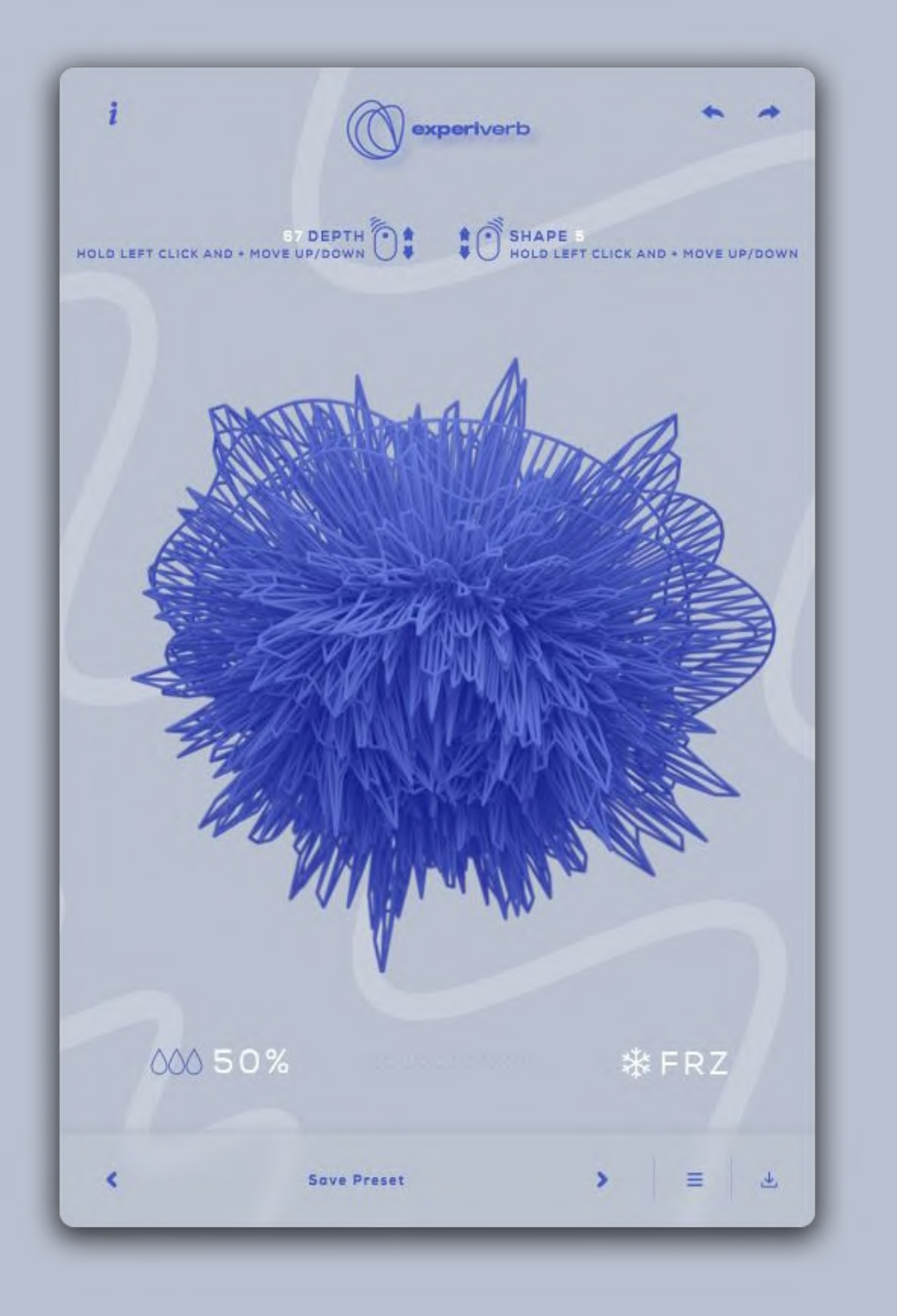

# **Introduction**

# Quick Start

Double-click the installer found inside the main Experiverb folder and follow the

instructions.

For Windows users: During the installation you may select the formats you want to be installed ( VST, VST3, AU, AAX)

## **Authorization**

The first time you open Experiverb, a window will pop-up, asking you for your registration email. Enter your email to authorize Experiverb and click Unlock.

Experiverb is a modern experimental reverb plugin which includes 8 different spaces of algorithmic reverb.

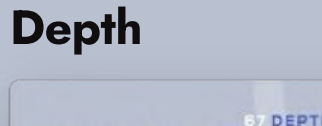

HOLD LEFT CLICK AND - MOVE UP/DOWN

Click Experiverb's central shape (graphic) and drag Up or Down to adjust the Depth of the reverb.

**B7 DEPTH 04** You can see its amount here:

Right-click the central shape and drag Up or Down to select another shape. This selects another space of the reverb to apply.

You can see the number of the selected shape here:

#### Shape

SHAPE -<br>VOID LEFT CLICK AND + MOVE UP/DOWN

The more its amount is, the more reverb you'll have. Oppositely, the dryer the track, the more forward the sound will be.

#### Dry/Wet

00050%

The Dry/Wet slider adjusts the amount of the Reverb (drag up/down).

#### Freeze

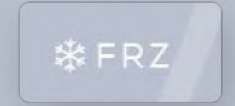

The Freeze button freezes the reverb, adding continuous sustain to it.

### Undo and Redo

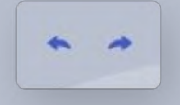

Info tab

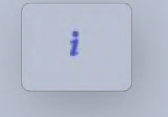

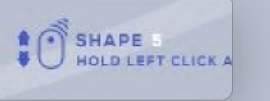

# Presets Manager

Experiverb comes with a simple presets manager that allows you to save your favorite presets.

Click here to save your preset:

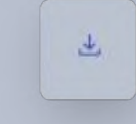

Enter a name for your preset and click Save:

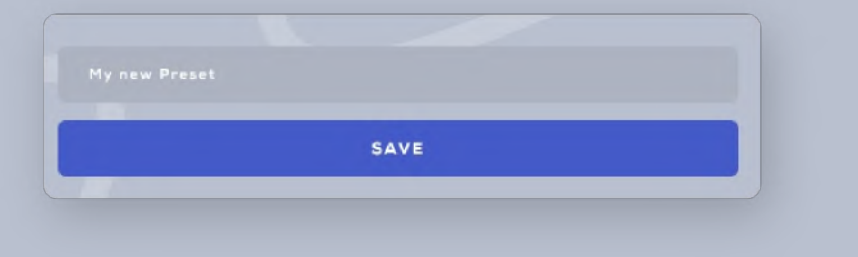

Click here to access your saved presets:

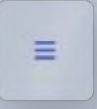

Your presets will be stored in the saved presets area:

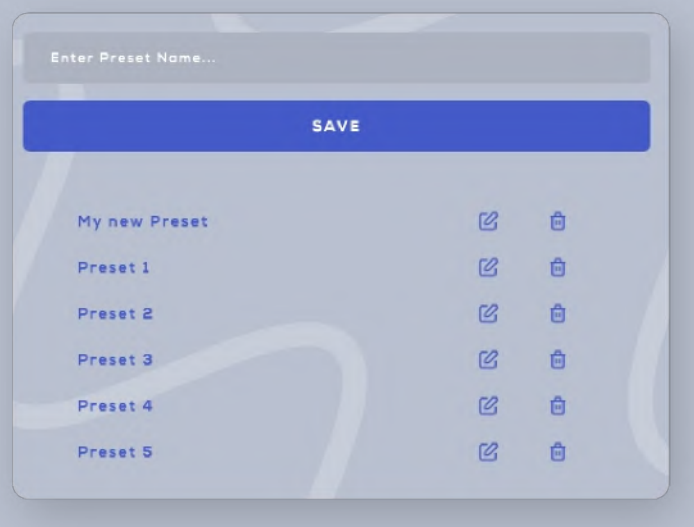

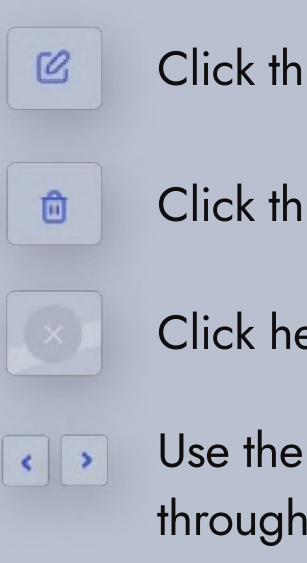

is to rename your saved preset.

is to delete your preset.

ere to exit the presets manager.

right and left arrow buttons here to easily navigate the presets.

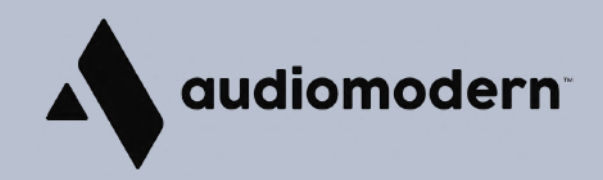